VERSION 1.0 SEPTEMBER 2023 702P09126

# Xerox® C315 Farb-Multifunktionsdrucker, Xerox® C410 Farbdrucker und Xerox® B410 Drucker

Handbuch zur Barrierefreiheit

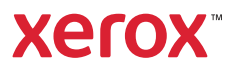

© 2023 Xerox Corporation. Alle Rechte vorbehalten. Xerox® ist eine Marke der Xerox Corporation in den USA und anderen Ländern.

Adobe®, das Adobe PDF-Logo, Adobe® Reader®, Adobe® Type Manager®, ATM™, Flash®, Macromedia®, Photoshop® und PostScript® sind Marken von Adobe Systems, Inc.

Apple®, Bonjour®, EtherTalk™, TrueType®, iPad®, iPhone®, iPod®, iPod touch®, AirPrint® und das AirPrint-Logo®, Mac®, Mac OS® und Macintosh® sind Marken von Apple Inc. in den USA und anderen Ländern.

IOS ist eine Marke von Cisco Systems, Inc. und seiner verbundenen Unternehmen in den USA und bestimmten anderen Ländern.

Der Webmail-Dienst Gmail™ und die Mobiltechnologie-Plattform Android™ sind Marken von Google, Inc.

HP-GL®, HP-UX® und PCL® sind Marken der Hewlett-Packard Corporation in den USA und/oder anderen Ländern.

IBM® und AIX® sind Marken der International Business Machines Corporation in den USA und/oder anderen Ländern.

McAfee®, ePolicy Orchestrator® und McAfee ePO™ sind Marken von McAfee Inc. in den USA und anderen Ländern.

Microsoft®, Windows Vista®, Windows®, Windows Server® und OneDrive® sind Marken der Microsoft Corporation in den USA und anderen Ländern.

Mopria ist eine Marke der Mopria Alliance.

PANTONE® und andere Marken von Pantone, Inc. sind Eigentum von Pantone, Inc.

UNIX® ist eine Marke in den USA und anderen Ländern, für die durch X/Open Company Limited Exklusivlizenzen erteilt werden.

Linux® ist eine Marke von Linus Torvalds.

Wi-Fi CERTIFIED Wi-Fi Direct® ist eine Marke von Wi-Fi Alliance.

PCL® ist eine Marke der Hewlett-Packard Company. PCL ist eine Bezeichnung für einen Satz von in den Druckerprodukten enthaltenen Druckerbefehlen (Sprache) und Funktionen. Dieser Drucker wurde im Hinblick auf Kompatibilität mit der PCL-Sprache entwickelt. Der Drucker erkennt also in verschiedenen Anwendungsprogrammen verwendete PCL-Befehle und emuliert die den Befehlen entsprechenden Funktionen.

Alle anderen Marken sind Eigentum ihrer jeweiligen Inhaber.

# Inhaltsverzeichnis

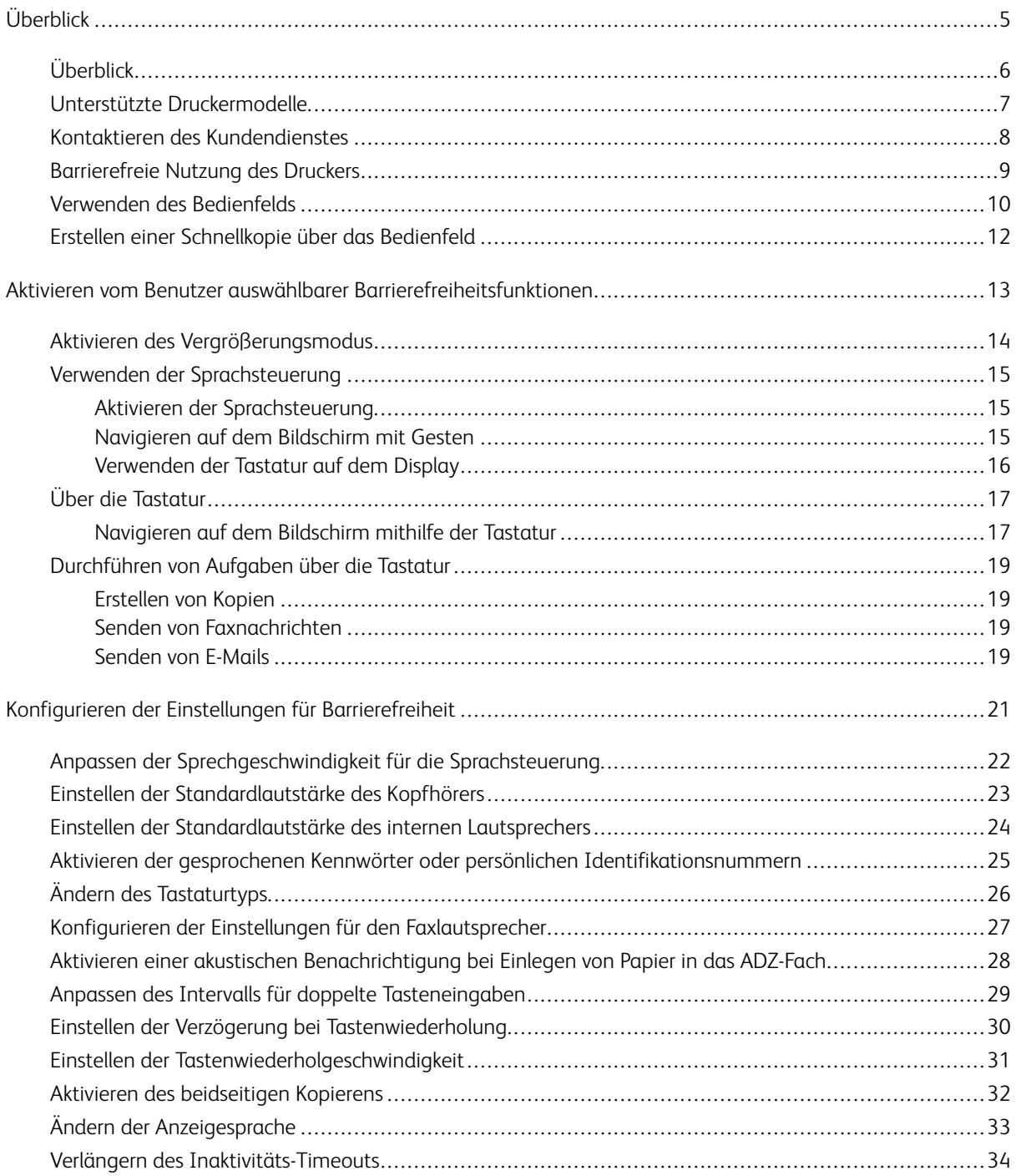

Inhaltsverzeichnis

# <span id="page-4-0"></span>Überblick

Inhalt dieses Kapitels:

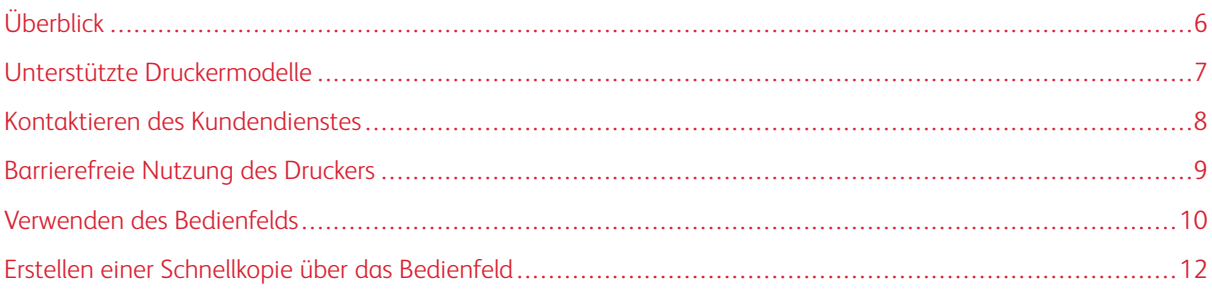

# <span id="page-5-0"></span>Überblick

Dieses Dokument enthält Informationen und Anweisungen zur Einrichtung, Konfiguration und Verwendung der Barrierefreiheitsfunktionen des Druckers.

P Hinweis: Die Druckertreiber sind mit assistiven Technologien, einschließlich Bildschirmleseprogrammen für Windows und iOS kompatibel.

# <span id="page-6-0"></span>Unterstützte Druckermodelle

- Xerox® C315 Farb-Multifunktionsdrucker
- Xerox® C410 Farbdrucker
- Xerox® B410 Drucker

Hinweis: Welche Funktionen unterstützt werden, variiert je nach Druckermodell.

### <span id="page-7-0"></span>Kontaktieren des Kundendienstes

Technischer Telefon-Support ist nur in den USA und Kanada unter folgender Rufnummer verfügbar: 1-800-ASK-XEROX (1-800-275-9376). In anderen Ländern oder Regionen kann der technische Kundendienst per E-Mail, Chat oder über [http://support.xerox.com](https://www.support.xerox.com/) kontaktiert werden.

# <span id="page-8-0"></span>Barrierefreie Nutzung des Druckers

Informationen zu den Platzanforderungen des Druckers enthält der Abschnitt Auswahl eines Druckerstandorts im *Benutzerhandbuch*.

 $\mathscr{O}$ Hinweis: Bei einigen Druckern ist ein Tisch oder Unterschrank erforderlich, um die Höhenanforderungen zu erfüllen. Weitere Informationen enthält das *Benutzerhandbuch* auf <www.support.xerox.com>.

Sicherstellen, dass:

- Die Höhe des Bedienfelds zwischen 610 und 1.016 mm (24 und 40 Zoll) liegt.
- Das Bedienfeld aus einer Höhe von 1.016 mm (40 Zoll) über dem Boden sichtbar ist.
- Der Freiraum für die folgenden Bereiche wird erweitert auf:
	- Vorderseite: 1.220 mm (48 Zoll)

 $\mathscr{O}$ Hinweis: Wenn der Drucker in einem engen Umfeld installiert wird, den Freiraum auf 1.520 mm (60 Zoll) vergrößern.

– Rechte oder linke Seite: 760 mm (30 Zoll)

Hinweis: Die Größe des Freiraums hängt davon ab, wie die Verbrauchsmaterialien ausgetauscht werden.

<span id="page-9-0"></span>Verwenden des Bedienfelds

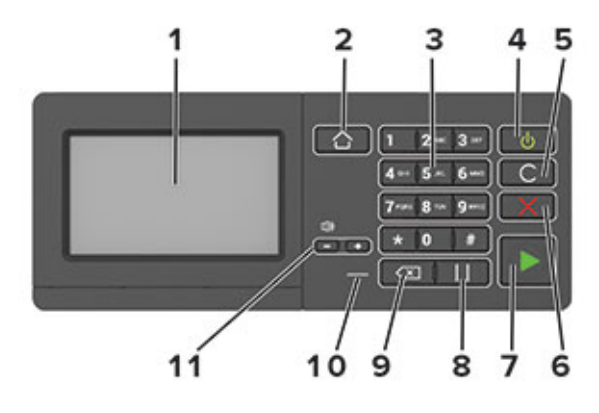

Hinweis: Hier abgebildet ist das Bedienfeld des Xerox® C315 Farb-Multifunktionsdruckers. Je nach Drukkermodell kann der Drucker mit einem Touchscreen-Bedienfeld ausgestattet sein.

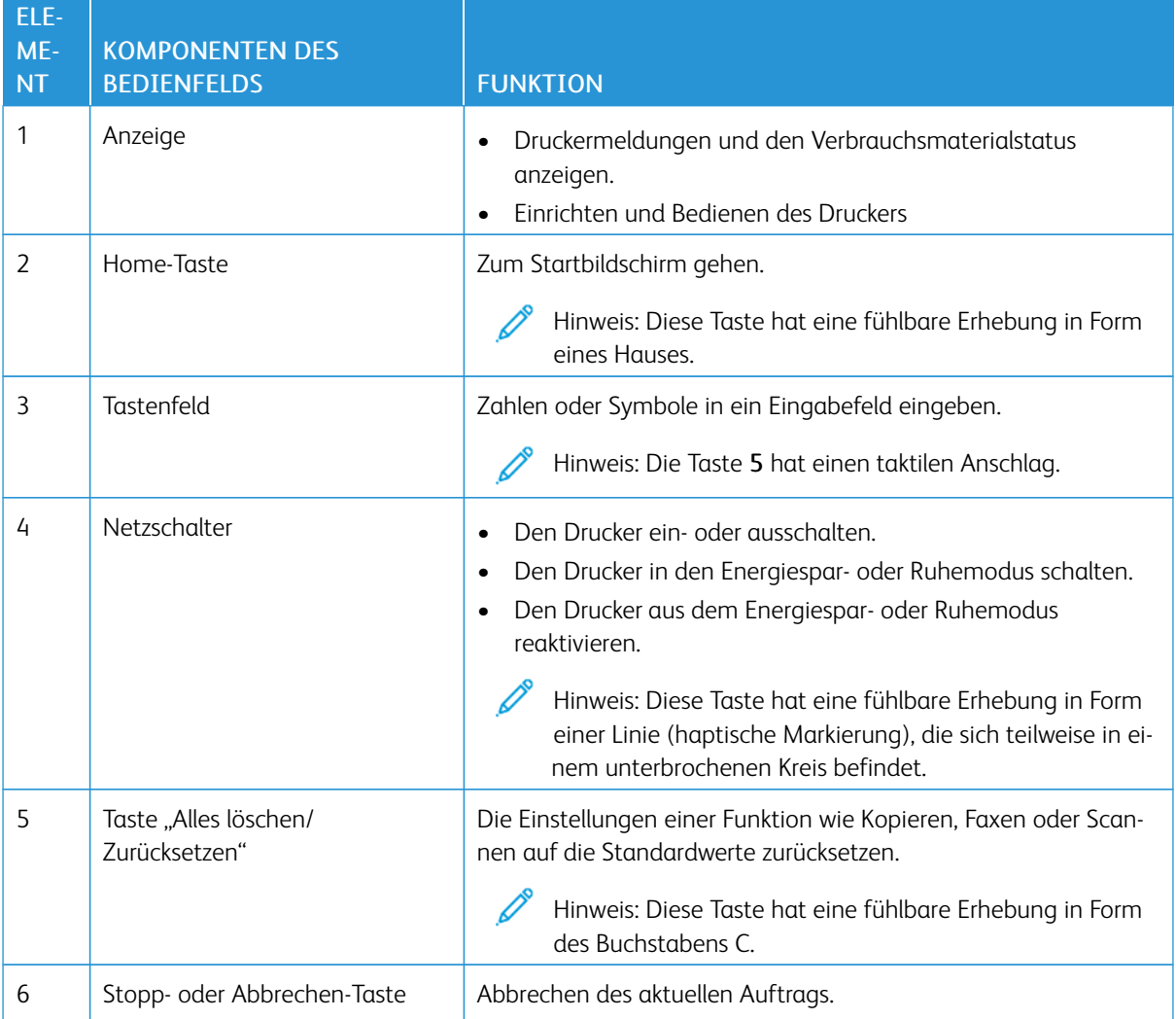

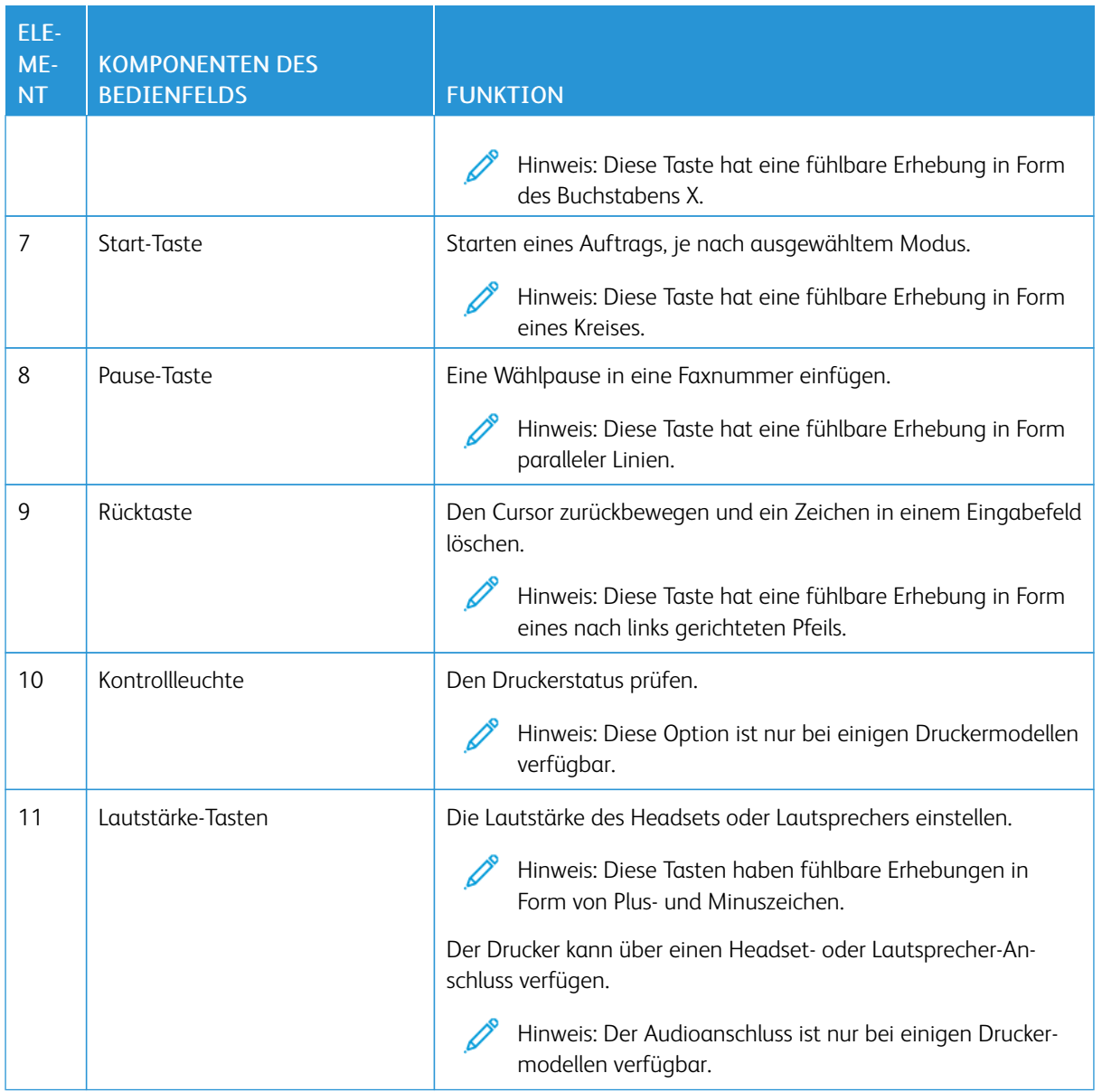

# <span id="page-11-0"></span>Erstellen einer Schnellkopie über das Bedienfeld

1. Eine Vorlage in das Eingabefach der automatischen Dokumentzuführung (ADZ) oder auf das Scannerglas legen.

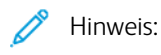

- Beim Einlegen einer Vorlage in das ADZ-Fach die Papierführungen entsprechend einstellen.
- Sollen mehrere Kopien erstellt werden, die Anzahl über das Tastenfeld eingeben.
- 2. Am Bedienfeld die Start-Taste drücken.

Hinweis: Diese Option ist nur bei einigen Druckermodellen verfügbar. D

# <span id="page-12-0"></span>Aktivieren vom Benutzer auswählbarer Barrierefreiheitsfunktionen

Inhalt dieses Kapitels:

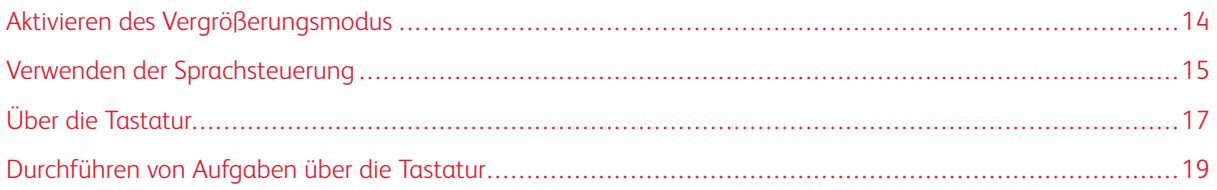

# <span id="page-13-0"></span>Aktivieren des Vergrößerungsmodus

Hinweis: Diese Option ist nur bei einigen Druckermodellen verfügbar.

- 1. Auf dem Bedienfeld die Taste 5 gedrückt halten, bis eine Sprachnachricht zu hören ist.
- 2. Den Vergrößerungsmodus auswählen.
- 3. OK auswählen.

Weitere Informationen zum Navigieren auf einem vergrößerten Bildschirm siehe den Abschnitt Mit [Gesten](#page-14-2) auf dem Bildschirm [navigieren](#page-14-2).

# <span id="page-14-0"></span>Verwenden der Sprachsteuerung

#### <span id="page-14-1"></span>**AKTIVIEREN DER SPRACHSTEUERUNG**

Hinweis: Diese Option ist nur bei einigen Druckermodellen verfügbar.

#### **Über das Bedienfeld**

- 1. Die Taste 5 gedrückt halten, bis eine Sprachnachricht zu hören ist.
- 2. OK auswählen.

#### **Über die Tastatur**

- 1. Die Taste 5 gedrückt halten, bis eine Sprachnachricht zu hören ist.
- 2. Tab drücken, um den Fokuscursor zur OK-Taste zu navigieren, und dann die Eingabetaste drücken.

 $\mathcal{P}$  Hinweis:

- Die Sprachsteuerung wird auch aktiviert, wenn Kopfhörer angeschlossen werden.
- Die Lautstärke kann mit den Lautstärke-Tasten im unteren Teil des Bedienfelds angepasst werden.
- Bei einigen Druckermodellen ist die Sprachsteuerung nur in einer eingeschränkten Anzahl Sprachen verfügbar.

#### <span id="page-14-2"></span>**NAVIGIEREN AUF DEM BILDSCHIRM MIT GESTEN**

 $\mathscr{D}$  Hinweis:

- Die Gesten können nur verwendet werden, wenn die Sprachsteuerung aktiviert ist.
- Um Zeichen einzugeben und bestimmte Einstellungen anzupassen, ist eine physikalische Tastatur erforderlich. Weitere Informationen siehe [Durchführen](#page-18-0) von Aufgaben über die Tastatur.
- Diese Option ist nur bei einigen Druckermodellen verfügbar.

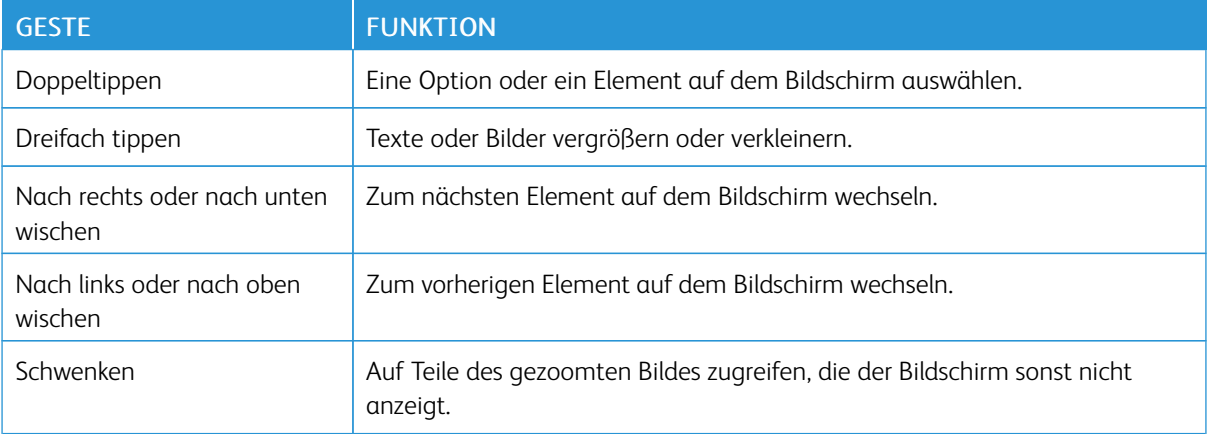

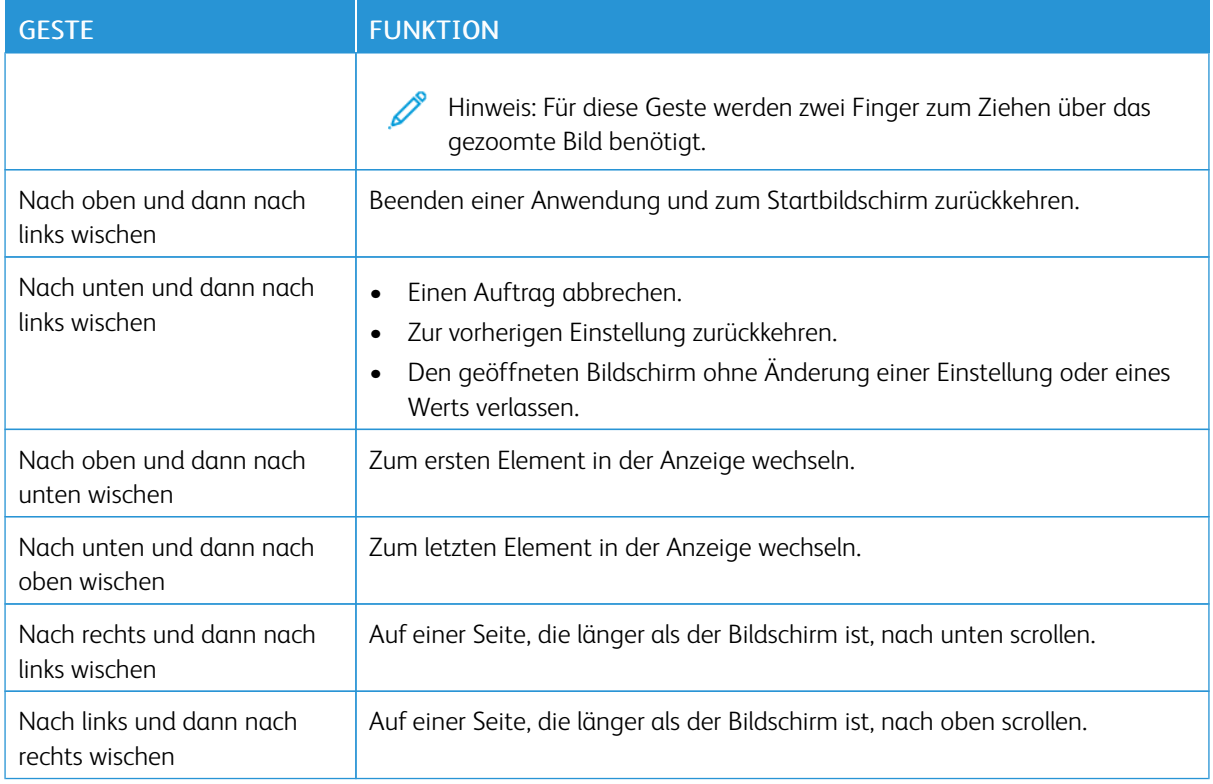

#### <span id="page-15-0"></span>**VERWENDEN DER TASTATUR AUF DEM DISPLAY**

Einen oder mehrere der folgenden Schritte ausführen:

- Einen Finger über die Taste ziehen, um das Zeichen zu bestimmen.
- Den Finger zum Eingeben heben, oder das Zeichen in das Feld ein geben.
- Die Rückschritt-Taste drücken, um Zeichen zu löschen.
- Um den Inhalt im Eingabefeld zu hören, Tab, dann Umschalt + Tab drücken.

# <span id="page-16-0"></span>Über die Tastatur

Zum Aktivieren der Tastaturnavigation auf dem Drucker eine unterstützte USB-Tastatur über den USB-Anschluss anschließen und die Tab-Taste drücken, um den Fokuscursor zu aktivieren.

#### <span id="page-16-1"></span>**NAVIGIEREN AUF DEM BILDSCHIRM MITHILFE DER TASTATUR**

 $\mathscr{D}$  Hinweis:

- Xerox empfiehlt die Verwendung einer Standard-USB-Tastatur.
- Die Tastaturnavigation ist mit der Sprachsteuerung kompatibel.
- Diese Option ist nur bei einigen Druckermodellen verfügbar.

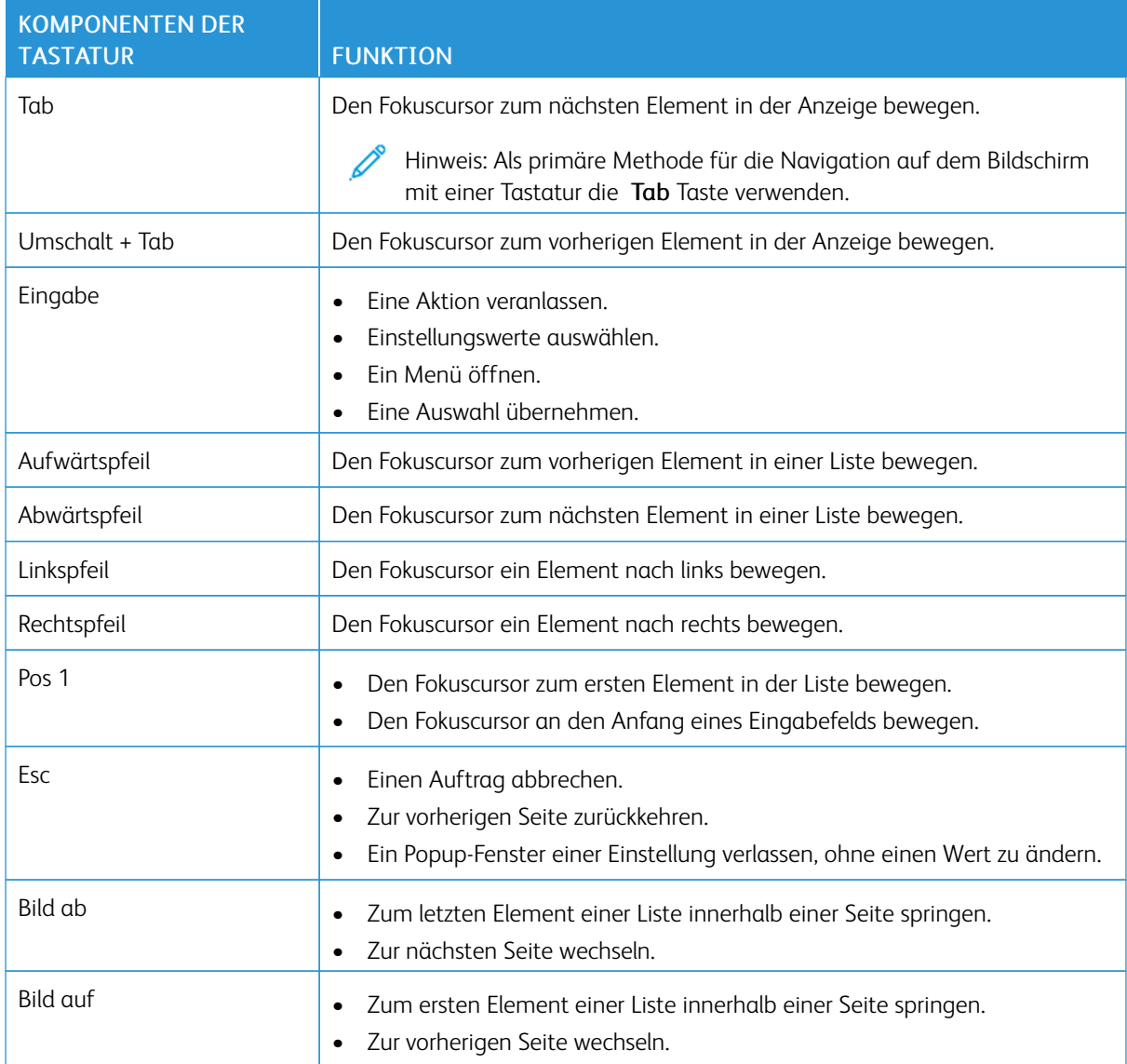

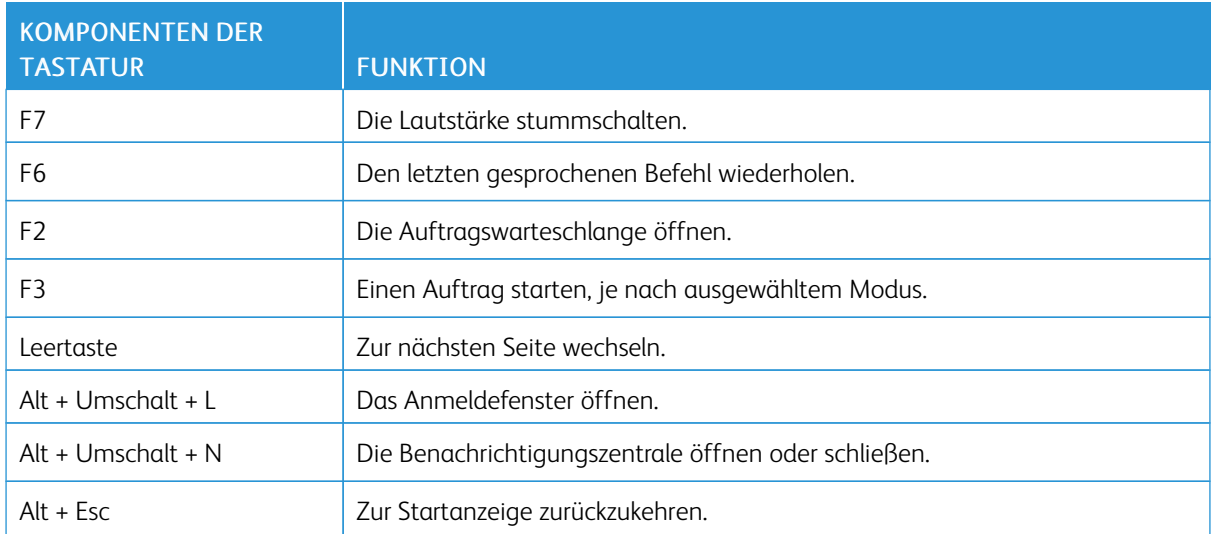

#### <span id="page-18-0"></span>Durchführen von Aufgaben über die Tastatur

Nachfolgend einige Beispiele für Aufgaben, die vom Startbildschirm aus durchgeführt werden können.

#### <span id="page-18-1"></span>**ERSTELLEN VON KOPIEN**

Hinweis: Diese Option ist nur bei einigen Druckermodellen verfügbar.

1. Eine Vorlage in das ADZ-Fach oder auf das Scannerglas legen.

Hinweis: Beim Einlegen einer Vorlage in das ADZ-Fach die Papierführungen auf das Format der Vorlage einstellen.

2. Auf der Tastatur Tab drücken, um den Fokuscursor zum Symbol Kopieren zu navigieren, dann die Eingabetaste drücken.

- 3. Die Anzahl Kopien eingeben.
- 4. Tab drücken, um den Fokuscursor zur Taste Kopieren zu navigieren, und dann die Eingabetaste drücken.

#### <span id="page-18-2"></span>**SENDEN VON FAXNACHRICHTEN**

Hinweis: Diese Option ist nur bei einigen Druckermodellen verfügbar.

1. Eine Vorlage in das ADZ-Fach oder auf das Scannerglas legen.

Hinweis: Beim Einlegen einer Vorlage in das ADZ-Fach die Papierführungen auf das Format der Vorlage einstellen.

- 2. Auf der Tastatur Tab drücken, um den Fokuscursor zum Symbol "Fax" zu navigieren, dann zweimal die Eingabetaste drücken.
- 3. Die Faxnummer des Empfängers eingeben.
- 4. Tab drücken, um den Fokuscursor zur Taste Fax zu navigieren, und dann die Eingabetaste drücken.

#### <span id="page-18-3"></span>**SENDEN VON E-MAILS**

Hinweis: Diese Option ist nur bei einigen Druckermodellen verfügbar.

1. Eine Vorlage in das ADZ-Fach oder auf das Scannerglas legen.

Hinweis: Beim Einlegen einer Vorlage in das ADZ-Fach die Papierführungen auf das Format der Vorlage einstellen.

- 2. Auf der Tastatur Tab drücken, um den Fokuscursor zum Symbol "E-Mail" zu navigieren, dann zweimal die Eingabetaste drücken.
- 3. Die E-Mail-Adresse des Empfängers eingeben.
- 4. Tab drücken, um den Fokuscursor zur Taste Senden zu navigieren, und dann die Eingabetaste drücken.

Aktivieren vom Benutzer auswählbarer [Barrierefreiheitsfunktionen](#page-12-0)

# <span id="page-20-0"></span>Konfigurieren der Einstellungen für Barrierefreiheit

Inhalt dieses Kapitels:

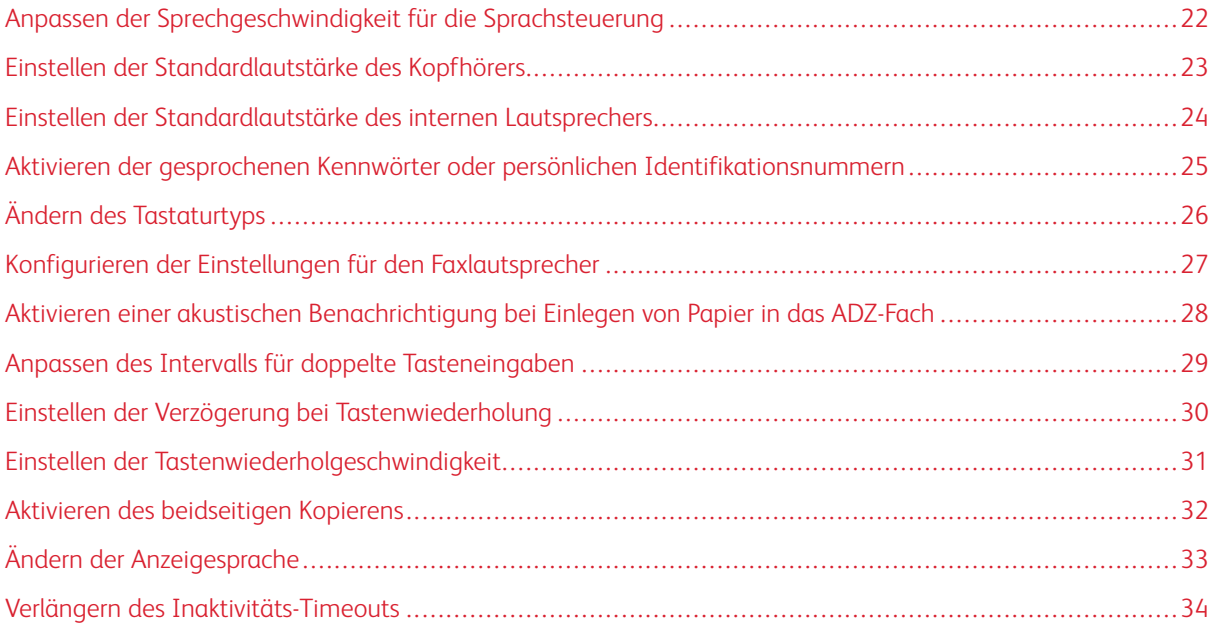

 $\mathscr{O}$ Hinweis: Die folgenden Aufgaben und Einstellungen erfordern den Einsatz des Touchscreens oder Unterstützung durch den Administrator.

# <span id="page-21-0"></span>Anpassen der Sprechgeschwindigkeit für die Sprachsteuerung

- 1. Auf dem Startbildschirm Einstellungen > Gerät > Zugriff > Sprechgeschwindigkeit auswählen.
- 2. Die Sprechgeschwindigkeit auswählen.

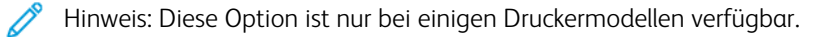

# <span id="page-22-0"></span>Einstellen der Standardlautstärke des Kopfhörers

- 1. Am Bedienfeld Einstellungen > Gerät > Zugriff auswählen.
- 2. Die Kopfhörerlautstärke anpassen.

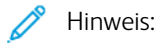

- Die Lautstärke wird auf den Standardwert zurückgesetzt, wenn die Sitzung beendet wurde oder der Drucker aus den Stromspar- oder Ruhemodus erwacht.
- Beim Xerox® C315 Farb-Multifunktionsdrucker kann die Lautstärke über die Lautstärketasten am Bedienfeld eingestellt werden.

### <span id="page-23-0"></span>Einstellen der Standardlautstärke des internen Lautsprechers

 $\mathscr{O}^{\circ}$ Hinweis: Diese Option ist nur bei einigen Druckermodellen verfügbar.

- 1. Am Bedienfeld Einstellungen > Gerät > Voreinstellungen > Gerätetöne auswählen.
- 2. Die Lautstärke anpassen.

#### $\mathscr{O}$ Hinweis:

- Wenn Alle Töne stummschalten aktiviert ist, werden akustische Benachrichtigungen ausgeschaltet. Diese Einstellung beeinträchtigt außerdem die Druckerleistung.
- Die Lautstärke wird auf den Standardwert zurückgesetzt, wenn die Sitzung beendet wurde oder der Drucker aus den Stromspar- oder Ruhemodus erwacht.

# <span id="page-24-0"></span>Aktivieren der gesprochenen Kennwörter oder persönlichen Identifikationsnummern

- 1. Auf dem Startbildschirm Einstellungen > Gerät > Zugriff > Spracheingabe von Passwörtern/PINs auswählen.
- 2. Die Einstellung aktivieren.

 $\mathscr{O}$ Hinweis: Diese Option ist nur bei einigen Druckermodellen verfügbar.

# <span id="page-25-0"></span>Ändern des Tastaturtyps

- 1. Auf dem Startbildschirm Einstellungen > Gerät > Voreinstellungen > Tastatur > Tastaturtyp auswählen.
- 2. Einen Tastaturtyp auswählen

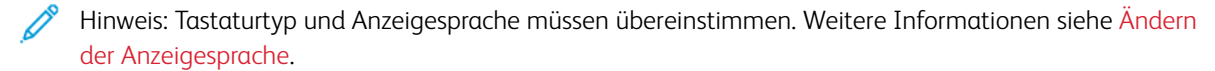

# <span id="page-26-0"></span>Konfigurieren der Einstellungen für den Faxlautsprecher

- 1. Auf dem Startbildschirm Einstellungen > Fax > Faxeinrichtung > Lautsprechereinstellungen auswählen.
- 2. Folgendermaßen vorgehen:
	- Den Lautsprecher-Modus auf Immer ein einstellen.
	- Die Lautsprecherlautstärke auf Hoch einstellen.
	- Die Ruftonlautstärke aktivieren.

 $\mathscr{O}^{\circ}$ Hinweis: Diese Option ist nur bei einigen Druckermodellen verfügbar. <span id="page-27-0"></span>Aktivieren einer akustischen Benachrichtigung bei Einlegen von Papier in das ADZ-

#### Fach

- 1. Auf dem Startbildschirm Einstellungen > Gerät > Benachrichtigungen auswählen.
- 2. Die Einstellung Ton beim Einlegen von Papier in die ADZ aktivieren.

P Hinweis: Diese Option ist nur bei einigen Druckermodellen verfügbar.

# <span id="page-28-0"></span>Anpassen des Intervalls für doppelte Tasteneingaben

- 1. Auf dem Startbildschirm Einstellungen > Gerät > Zugriff > Intervall für doppelte Tasteneingaben auswählen.
- 2. Den Wert eingeben.

# <span id="page-29-0"></span>Einstellen der Verzögerung bei Tastenwiederholung

- 1. Auf dem Startbildschirm Einstellungen > Gerät > Zugriff > Verzögerung bei Tastenwiederholung auswählen.
- 2. Den Wert eingeben.

# <span id="page-30-0"></span>Einstellen der Tastenwiederholgeschwindigkeit

- 1. Auf dem Startbildschirm Einstellungen > Gerät > Zugriff > Tastenwiederholgeschwindigkeit auswählen.
- 2. Den Wert eingeben.

# <span id="page-31-0"></span>Aktivieren des beidseitigen Kopierens

- 1. Auf dem Startbildschirm Einstellungen > Kopieren > Seiten (Duplex) auswählen.
- 2. 2-seitig auf 2-seitig oder 2-seitig auf 1-seitig auswählen.
	- $\mathscr{O}$ Hinweis: Diese Option ist nur bei einigen Druckermodellen verfügbar.

# <span id="page-32-0"></span>Ändern der Anzeigesprache

- 1. Auf dem Startbildschirm Einstellungen > Gerät > Zugriff > Anzeigesprache auswählen.
- 2. Eine Anzeigesprache auswählen.

### <span id="page-33-0"></span>Verlängern des Inaktivitäts-Timeouts

- 1. Auf dem Startbildschirm Einstellungen > Gerät > Zugriff auswählen.
- 2. Die Einstellung Anzeige-Zeitsperre verlängern aktivieren.

#### Hinweis:

- Wenn diese Funktion aktiviert ist, werden die Timeouts automatisch auf das 10-fache der aktuellen Einstellung verlängert.
- Wenn Sprachsteuerung aktiviert ist, werden die Timeouts automatisch auf das 10-fache der aktuellen Einstellung verlängert.
- Nach Ablauf des Timeouts erscheint eine Benachrichtigungsanzeige, um eine weitere Verlängerung zu ermöglichen.

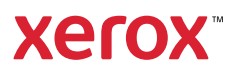